# **HAUL FORHAYNES HOW TO**

## **GETTING STARTED**

Upon opening for the first time, Select **Haul Mode** Download the **Fast Weigh Mobile App** *Hauler Must Provide Truck IDs Prior to Hauling* **Log-in** using the credentials provided by Haynes.

**Sync** the app to ensure all settings are correct Check: Use Picture POD, Require Picture POD, Use Signature Uncheck: Require Driver, Print Ticket Allow App to access Camera, Location, and Storage in your device settings

# **ENTERING THE QUARRY**

**Open** and **Sync** the app to start your day

#### **Confirm Truck ID**

TIP: Change your Truck ID by tapping on Truck ID

**Clock in** to view your active dispatches

**Select the First Priority dispatch** to view details Tap **Start Hauling** to begin dispatch and Get Loaded

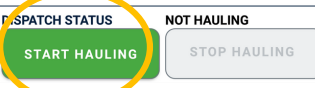

# Once loaded, Tap **Pick Up Load** to create a record

PICK UP LOAD

**USING THE SCALE KIOSK**

**DELIVER LOAD** 

#### **Swipe** RFID Card

- Click **Dispatch Box**
- Cautiously **Select Dispatch** that matches the App

#### **Confirm details** on screen

Truck, Customer, Order, Product and Tonnage

#### **Create Ticket,**

TIP: Reprint your ticket by clicking the "Re-Print Last" Button On screen.

### Safely **Exit** the Scale and head to Dispatch Assignment

TIP: On Mobile App, tap Navigate to Destination for GPS directions to drop off location

#### **SCANQR CODEORVISIT GOHAYNES.COM/HAYNESHUB** To gain access to the portal, Watch 'How-To' Videos, and Read FAQ

#### **LOG-IN CREDENTIALS Customer ID:** Haynes **Customer Pin:** 2323 **Device ID: Device Pin:** 1234

**SETTINGS** 

HAYNES

2323

**SETTINGS** 

DEVICE ID

**DEVICE PIN** 

OPERATOR

REQUIRE DRIVER

**CUSTOMER ID** 

CUSTOMER BIN

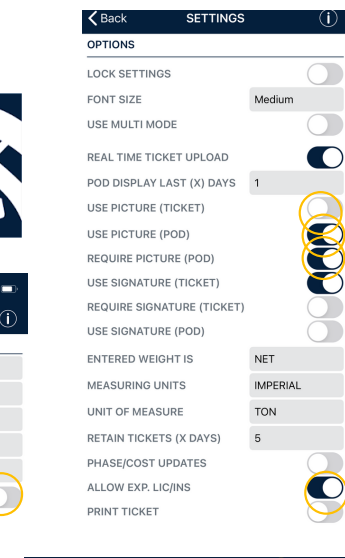

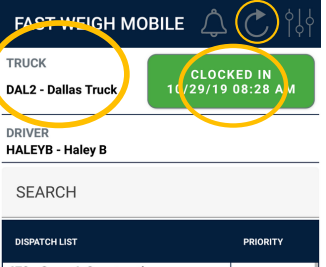

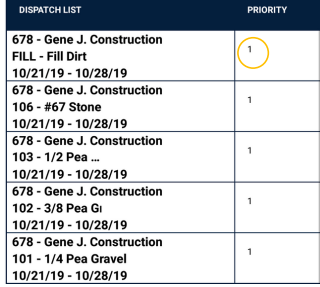

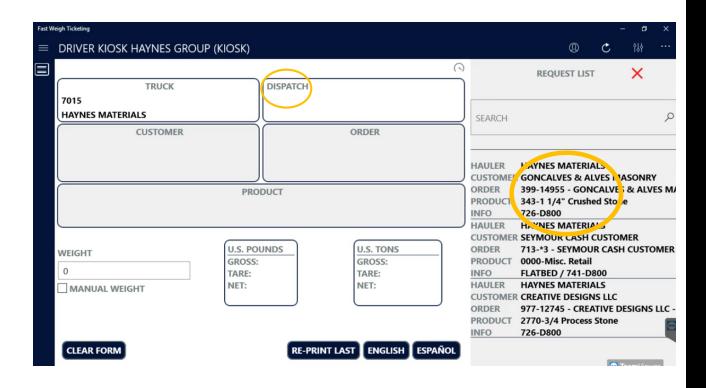

# **HAUL FORHAYNES HOW TO**

# **DELIVERY**

Once you arrive at your Delivery Location, tap **Deliver Load**

**N ROUTE DISPATCH HAULING DELIVER LOAD** PICK UP LOAD

**Select** the Ticket from List matching your assignment

Provide **Proof of Delivery** with an image of Dropped Load Tap the **Camera Icon** to open Camera **Take a Picture** of Dropped Load for POD **Hit OK Save** by tapping the Icon in upper Right-Hand Corner

Head Back to Quarry and **Sync App** for any updated assignments If your Hauling another load for the same job, hit **pick up load**

If your hauling for a different job, hit **Stop Hauling** and select **new assignment**

On your last load, hit stop hauling and clock out

TIP: Select **Navigate Pickup** to start your GPS to Pickup Location

TIP: Select **Navigate Destination** to start your GPS to Delivery Location

### **DELIVERY WITHOUT KIOSK**

Creating your own Haul Slip might be needed for specific scenarios; You will be notified if you fall into this category

After selecting Pick up load,

**Input Quantity** provided by load operator

#### **Add Signature,**

#### **Create Load Ticket**

At the Time of Delivery, **Hit Deliver Load** and continue with Proof Of Delivery steps

**GIVEYOUR CUSTOMERS, INSPECTORS,OPERATIONS TEAM ACCESS TOE-TICKETING,DISPATCH, PROOFOFDELIVERYAND MORE.**

**SCANQR CODEORVISIT GOHAYNES.COM/HAYNESHUB** To gain access to the portal, Watch 'How-To' Videos, and FAQ

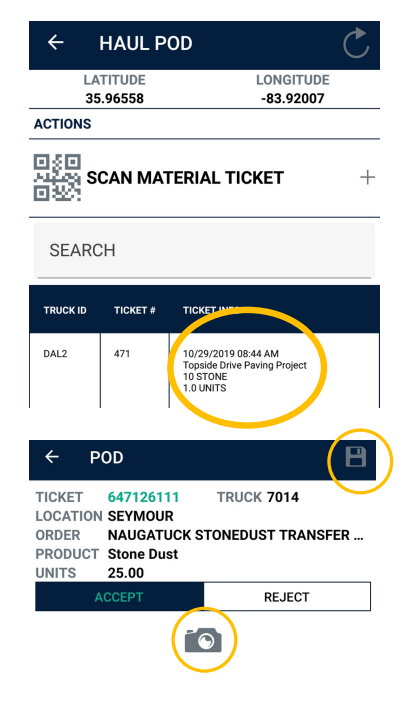

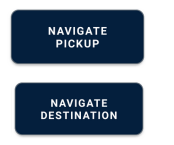

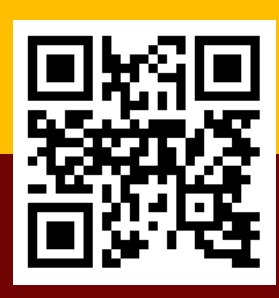